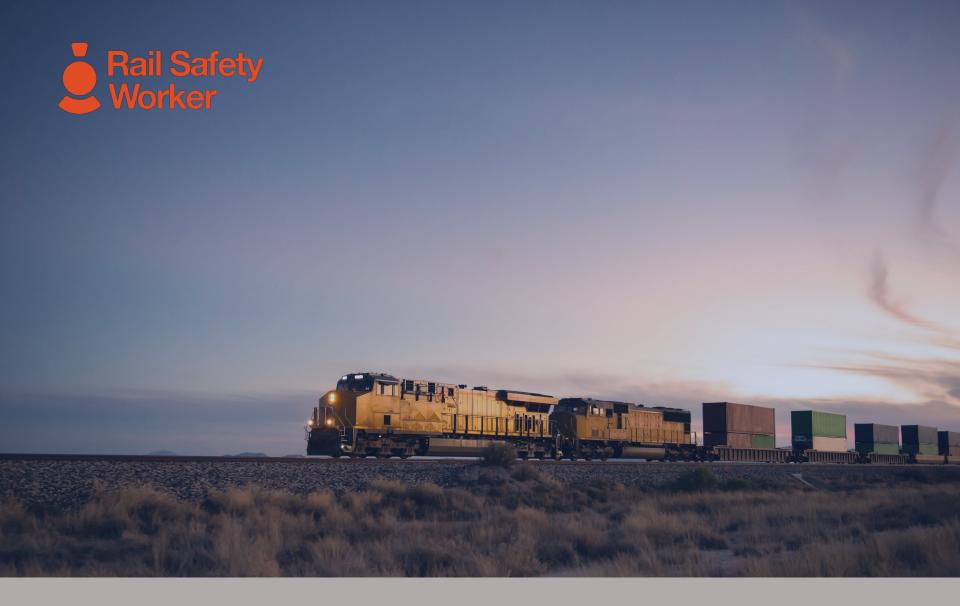

# RAIL SAFETY WORKER

User Guide: Managing Roles

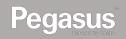

# Managing Roles

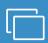

### **LOGIN**

Go to <a href="https://rsw.poweredbyonsite.com">https://rsw.poweredbyonsite.com</a>

Enter your username and password and click "Login"

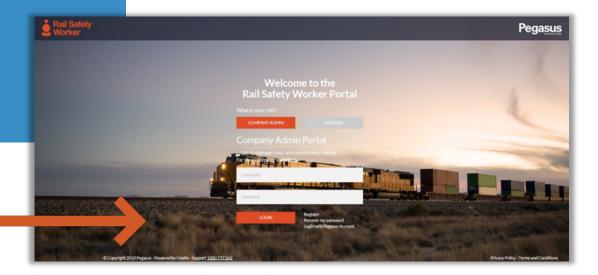

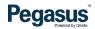

## Managing Roles

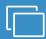

#### **LOGIN**

After login, if you are associated to multiple companies, you will be taken to the "Choose Company" page.

If you are not associated to more than one company, follow the direction on the following page.

 You can view any company that you are associated with by entering the company name here and clicking "Select" when you find the company name and click on it.

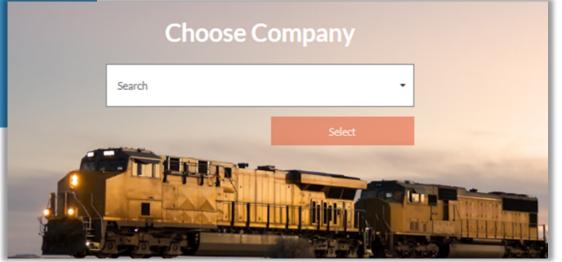

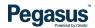

# Managing Roles

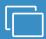

#### **LOGIN**

If you are not associated to more than one company, you will be taken to the portal home page.

- This page is where you start most of the functions you will need to manage your workers.
- You can add or look up workers, manage their roles, and check "Pending Actions".

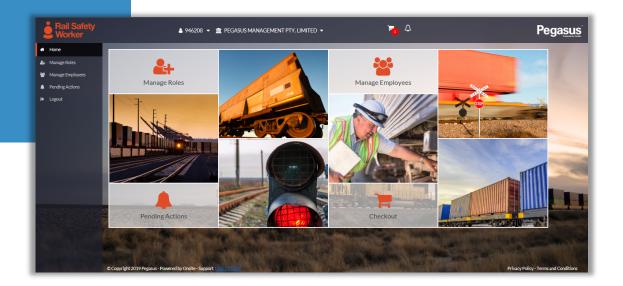

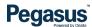

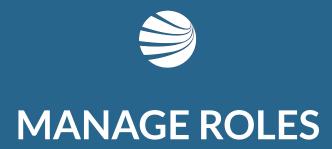

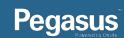

## Manage Roles

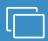

#### NOTE

ALL roles applied to a worker card MUST be either deleted or have all mandatory items uploaded.

If there is a role that is incomplete or noncompliant the role update will not submit.

- If you cannot see a padlock icon on the worker profile after you have added roles and uploaded all items, the profile has not been submitted.
- Pegasus will not have access to process the data if is not submitted, the updated information cannot be verified and added to the worker profile/card.
- This is the same for all new card orders, updates to existing cards and additional roles added to existing cards.

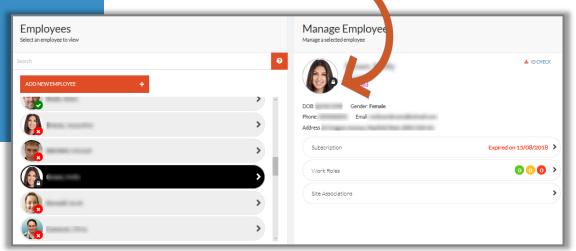

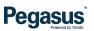

## Manage Roles

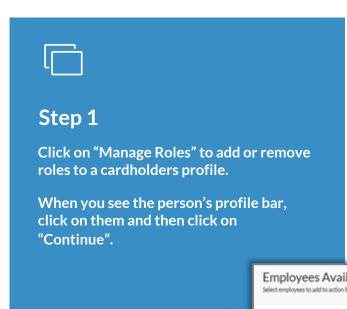

- This is where all site requirements will be met when selecting roles.
- Each role will have National safety requirements and site specific safety requirements (set by the Site Operator/Owner).
- Roles can be added, removed and updated through this section.

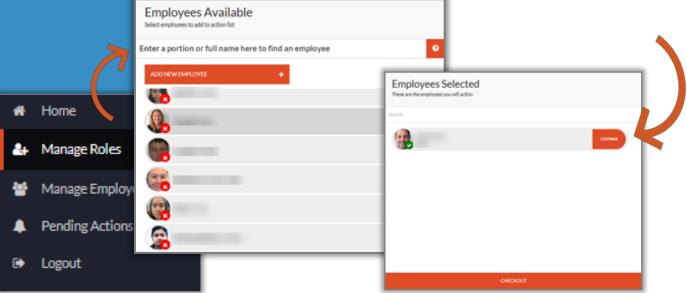

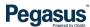

## Manage Roles

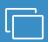

#### Step 2

Click on the role you want to remove or update.

Click on "Add New Role".

- To remove a role click on the role to select it then click on the bin icon located at the top of the roles list.
- To update a role click on the role to select it and follow the prompts on the right side of the screen. These steps to come.
- To add a role click "Add New Role" and select from the list.

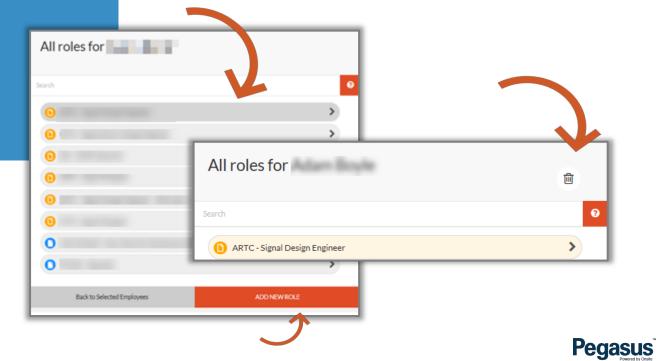

## Manage Employees

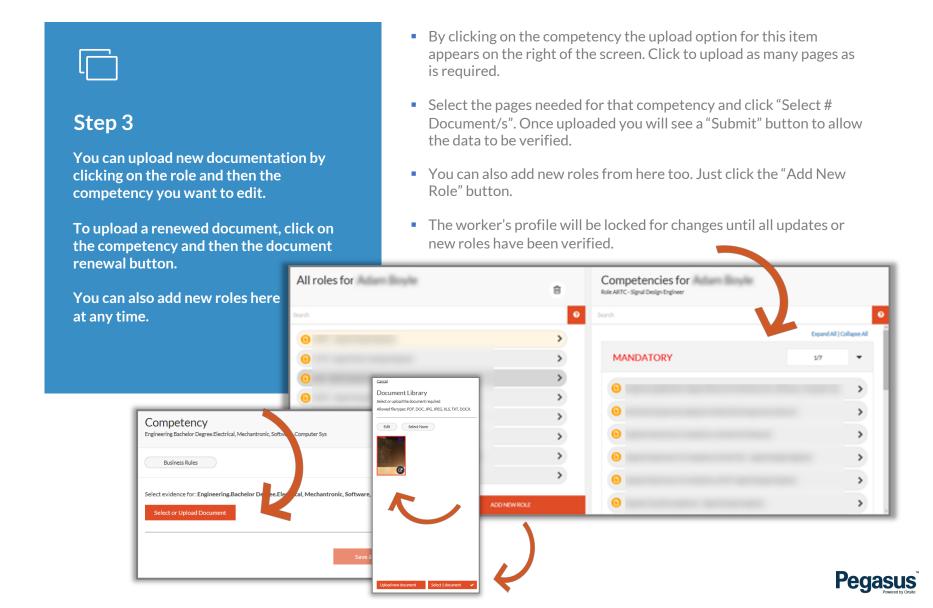

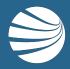

### FOR ASSISTANCE

CALL **1300 309 566** 

EMAIL <a href="mailto:rsw@pegasus.net.au">rsw@pegasus.net.au</a> OR

VISIT railsafetyworker.com.au

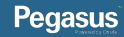